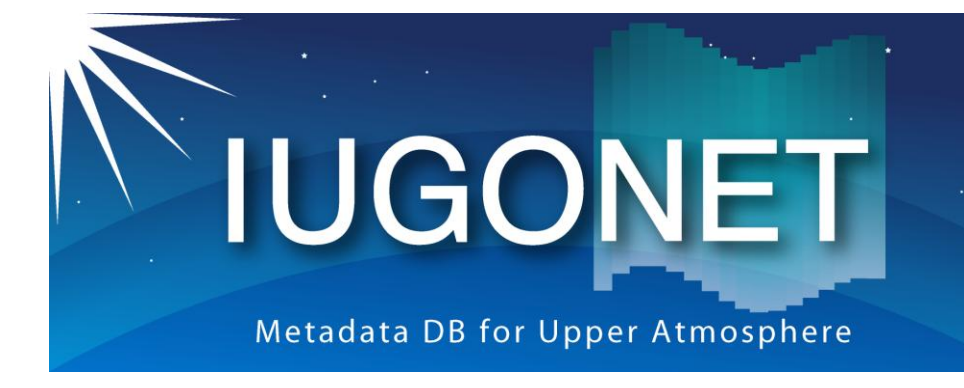

超高層大気長期変動の全球地上ネットワーク観測・研究 Inter-university Upper atmosphere Global Observation NETwork

# TDAS/UDAS GUIの使い方(前半) ~地磁気データを例にして~

佐藤由佳 (国立極地研究所)、IUGONETプロジェクトチーム

1

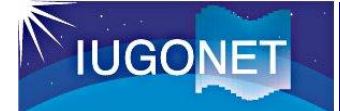

## この時間の内容

- 以下の基本的なTDAS/UDASのGUIツールの使い方を学ぶ 1. IDL, GUIツールの起動 2. データをロード 3. ロードデータをプロット 4. プロットの画像ファイル出力 5. ロードデータの保存
	- 6. 作業内容の保存
- 使用データ
	- fluxgate magnetometer data obtained from
		- 1. 210 Magnetic Meridian (210MM) magnetometer network at Kagoshima (kag), Moshiri (msr), and Rikubetsu (rik)
		- 2. TGO (Tromsø Geophysical Observatory) magnetometer network at Tromsø (tro)
	- 解析期間: 2013年7月9日0:00UT~7月11日23:59UT

## **IUGONET**

## IDL, GUIツールの起動

- [1] IDLを起動(command lineでも workbenchでもOK)
- [2] 以下を入力してTDAS GUIの Main Windowを起動 IDL> thm\_gui (またはIDL> thm\_gui\_new)

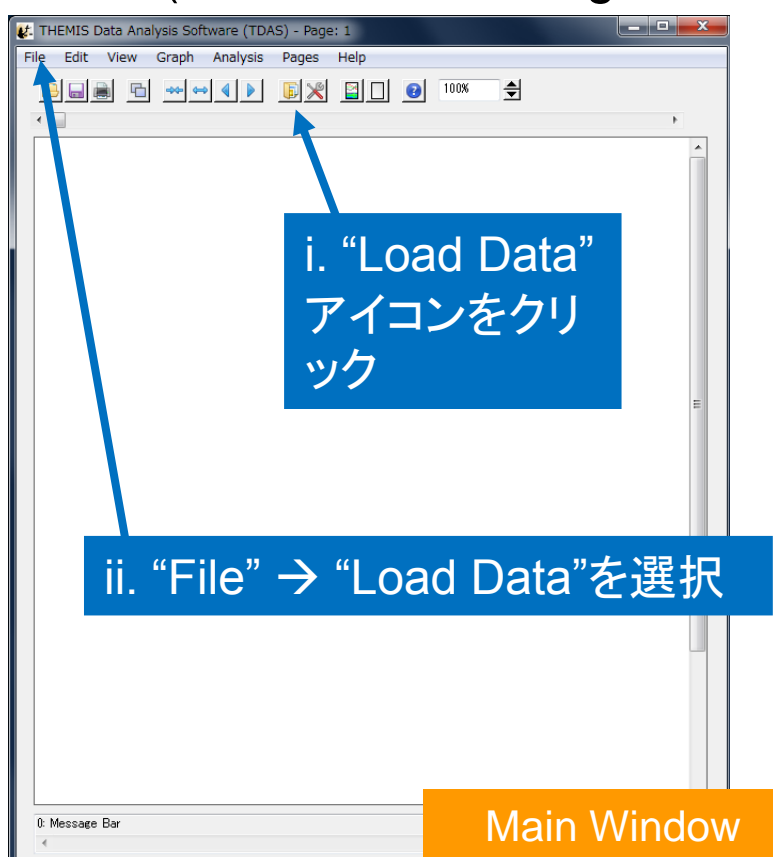

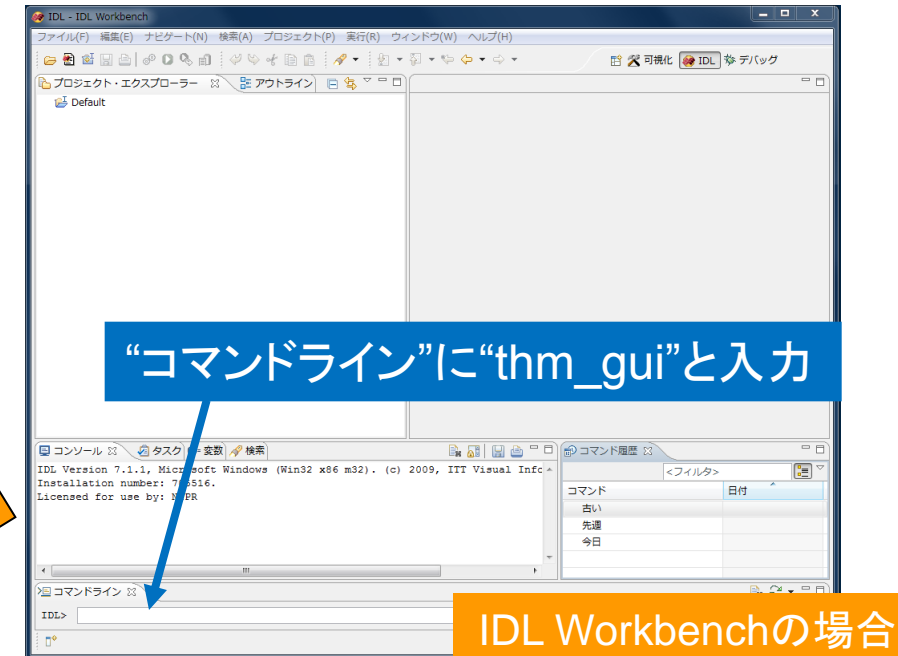

- [3] Load Data Windowを以下のい ずれかの方法で起動
	- i. "Load Dataアイコン"をクリック
	- ii. "File" → "Load Data"を選択

## データをロードする -1-

#### [4] Load Data Windowで以下の様にロードするデータを選択

**IUGONET** 

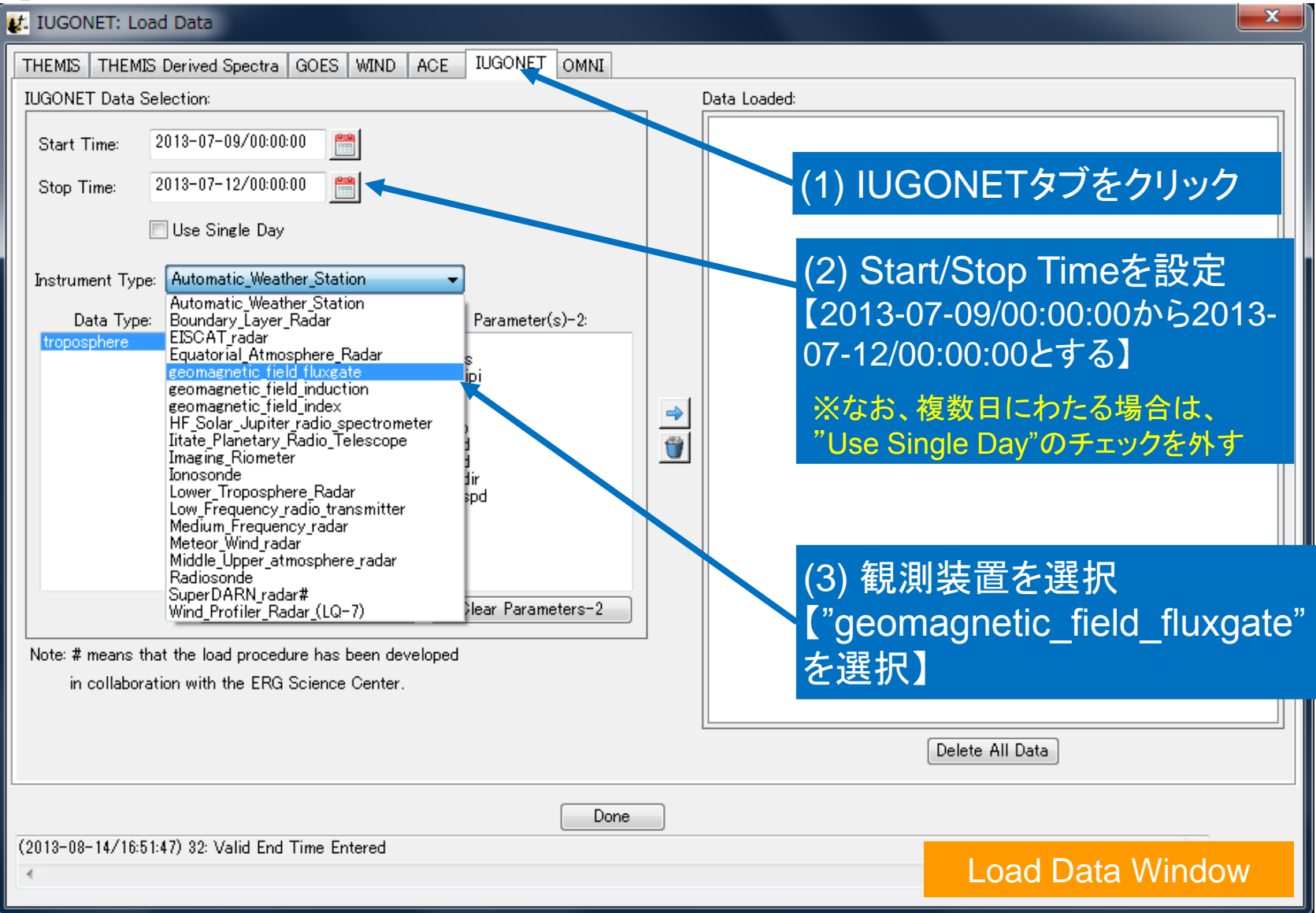

4

## データをロードする -2-

#### [4] Load Data Windowで以下の様にロードするデータを選択

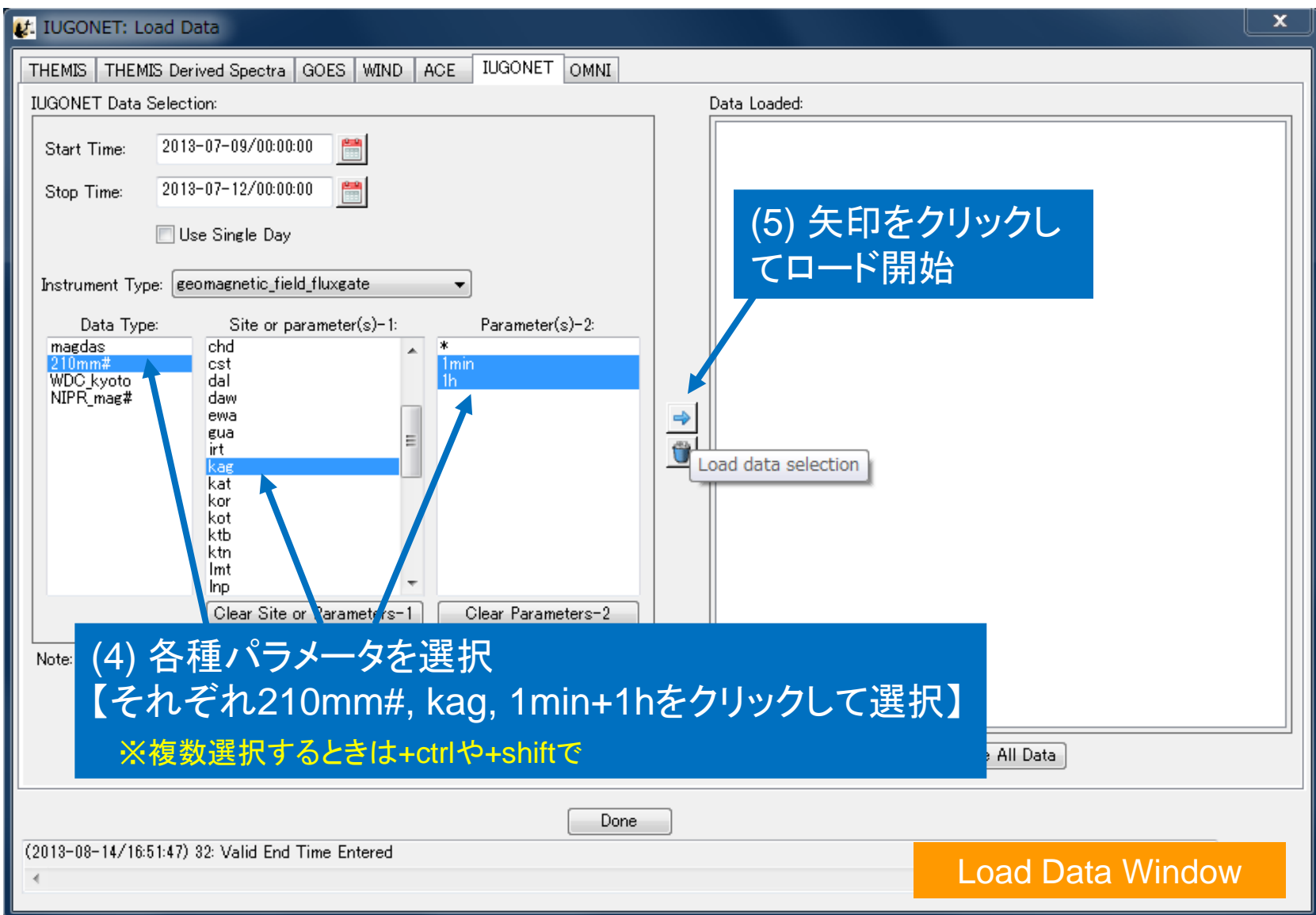

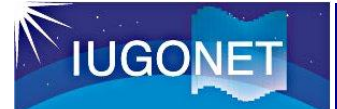

### データをロードする -3-

#### [5] 新しく表示されたウィンドウ中の"Rules of Data Use"を よく読んで、"OK"ボタンをクリック

**Rules of Data Use:** 

210 MM Ground-Based Magnetometer Network 1 min Resolution Data

Information about KAG

PI and HOST PI(s): (1) Akimasa Yoshikawa (2) K. Shiokawa

#### Affiliations:

(1) International Center for Space Weather Science and Education, Kyushu University 53, 6-10-1 Hakozaki, Hig Laboratory, Nagoya University (STELAB), Furo-cho, Chikusa-ku, Nagoya, Aichi, 464-8601, Japan

このウィンドウは、TDASを起動後 に"IUGONET Data"タブの各観測装 置のデータを初めてロードしたときに 表示される

#### Rules of the Road:

1. Please contact the Principal Investigator (PI), Dr. Akimasa Yoshikawa, Kyushu University (yoshi at geo.kyushu-u.ac.jp) before using the data at any publications and/or presentations. 2. Please ask the PI about the authorship of the publication/presentation. The PI should be included as a coauthor if the 210MM data are presented in the publication/presentation. The PI may also ask to include some Co-I(s) as coauthors in the publication.

3. Please cite Yumoto et al. (1992) and/or Yumoto et al. (1996) in the publication. The detailed citation is:

\* Yumoto, K., Y. Tanaka, T. Oquti, K. Shiokawa, Y. Yoshimura, A. Isono, B. J. Fraser, F. W. Menk, J. W. Lynn, M. Seto, and 210 (deq) MM magnetic meridian observation group, Globally coordinated magnetic observations along 210 (deg) magnetic meridian during STEP period: 1. Preliminary results of low-latitude Pc 3's, J. Geomag. Geoelectr., 44, 261-276, 1992.

\* Yumoto, K., and the 210 (deg) MM Magnetic Observation Group, The STEP 210 (deg) magnetic meridian network project, J. Geomag., Geoelectr., 48, 1297-1309, 1996. 4. These three issues are essentially important for continuation of our widely-deployed 210MM magnetometer chain. If a manuscript with the 210MM data is prepared for publication without considering these rules, PI may ask the journal editor to withdraw the manuscript.

5. For the hdz 1sec variable, channels 1, 2, and 3 correspond to the H, D, and Z components, respectively, in most cases. However, this is not the case with some stations and some periods. For more information, see http://stdb2.stelab.nagoya-u.ac.jp/mm210/error.html.

6. For the data from the stations in the northern hemisphere, [H:+ = northward] [D:+ = eastward] [Z:+ = downward], and for the data from the stations in the southern hemisphere, [H:+ = northward] [D:+ = eastward] [Z:+ = upward]. However, this is not the case with some stations and some periods. For more information, see http://stdb2.stelab.nagoya-u.ac.jp/mm210/error.html.

7. These data are obtained by averaging sixty 1-sec sampled data (One-min data at 00h01mUT is an average of 00h00m30s-00h01m29sUT), with an exception that the one-min data at 00h00mUT is an average of 00h00m00s-00h00m29sUT.)

For more information, see http://stdb2.stelab.nagoya-u.ac.jp/mm210/

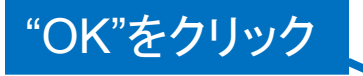

#### Rules of Data Use Window

**OK** 

キャンセル

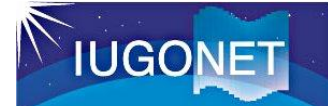

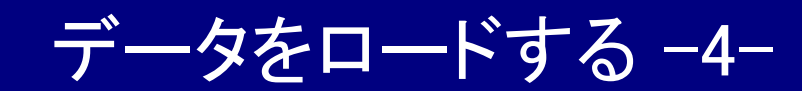

#### [6] ロードデータが"Data Loaded"に表示されたことを確認 [7] 今回は練習として"Delete All Data"をクリックして、一 旦ロードデータを全部削除する

t: IUGONET: Load Data ロードしたデータ IUGONET OMNI THEMIS | THEMIS Derived Spectra | GOES | WIND | ACE は"Data Loaded"の **IUGONET Data Selection:** Data Loaded: 枠内に表示される 2013-07-09/00:00:00 誾 Start Time: **E**—• geomagnetic field fluxgate Ė—• kag Stop Time: 2013-07-12/00:00:00 mm210 mag kag 1h hdz [ 2013−07−09/00:00:00 to 2013−07− سب ------ mm210 mag kag 1min hdz [ 2013-07-09/00:00:00 to 2013-Use Single Day Instrument Type: | geomagnetic\_field\_fluxgate  $\blacktriangledown$ Data Type: Site or parameter(s)-1: Parameter(s)-2: magdas chd lcst 1min. WDC\_kyoto ldal. 選択したロードデータ NIPR mag# daw lewa を個別削除するボタン leua. Û irt kae kat kor kot ktb ktn ここでは、"Delete Imt Ino Clear Site or Parameters-1 Clear Parameters-2 All Data"をクリックし Note: # means that the load procedure has been developed て、全てのロードデ in collaboration with the ERG Science Center.  $\leftarrow$ m. ータを削除してみる Delete All Data Done (2013-08-14/17:02:27) 33: IUGONET Data Loaded Successfully Load Data Window7

#### データをロードする -5- [8] 日時等は変更せず、"Site or parameter(s)-1"と"Parameter(s)-2" で全種類を意味する"\*(all)"を選択して、データをロードする

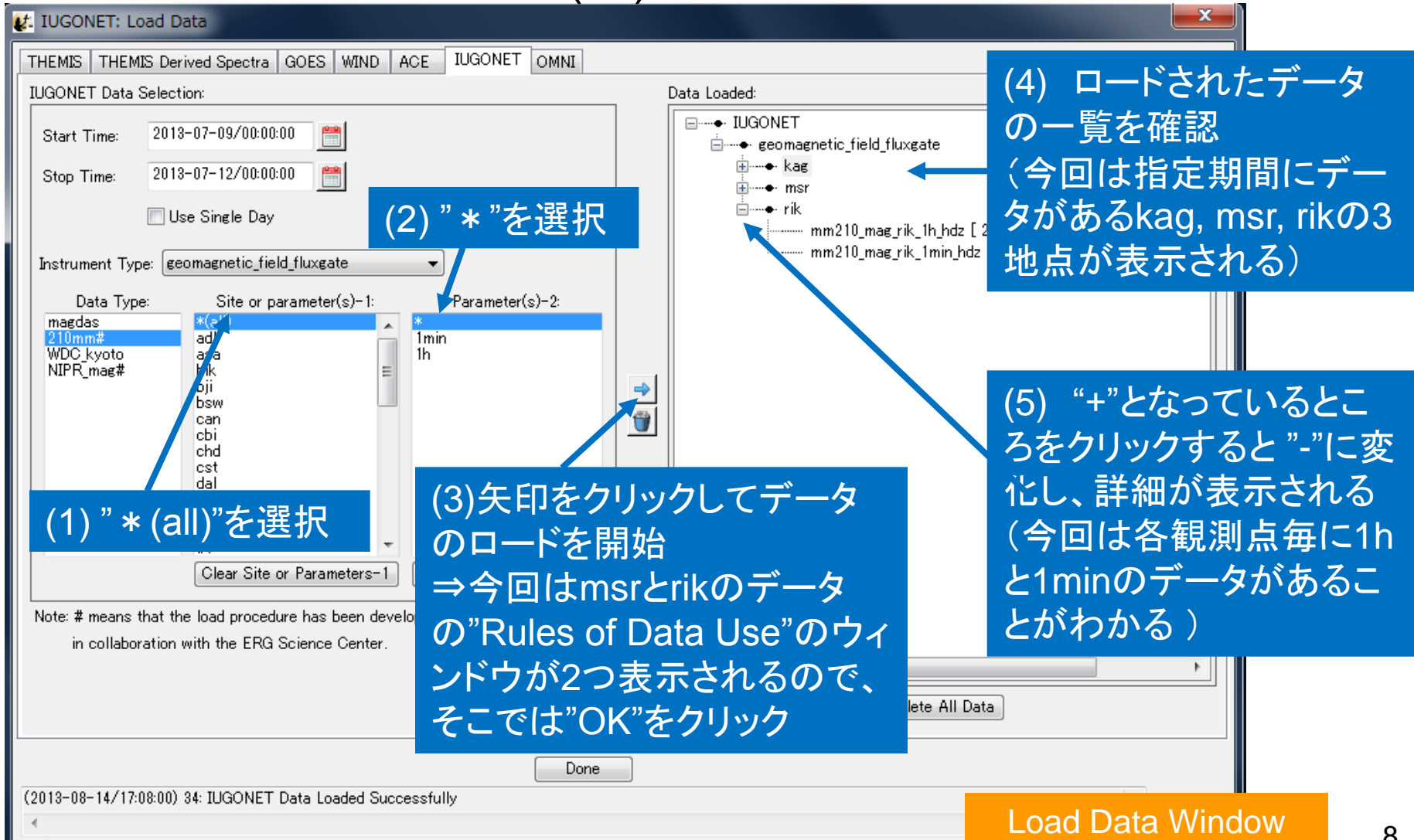

## **IUGONET**

データをロードする -6-

#### [9] THEMISタブを選択して、以下のようにして同じ期間の Tromsoの地磁気データをロードする

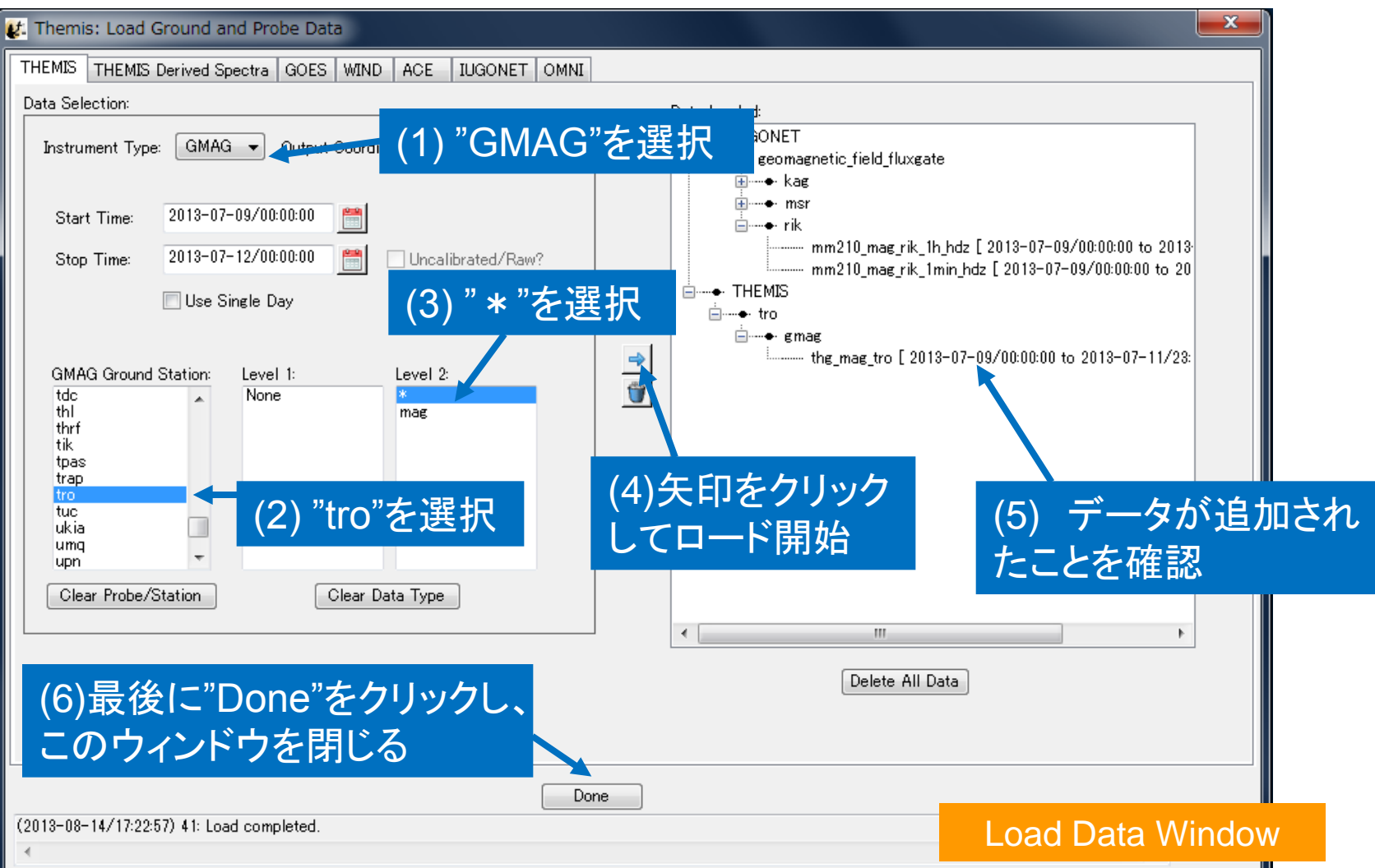

9

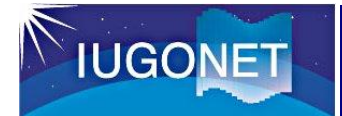

## プロットする -1-

- [10] 以下のいずれかの手 順でPlot/Layout Options Windowを開く
	- i. "Plot Data"アイコンを クリック
	- ii. "Graph"  $\rightarrow$ "Plot/Layout Options" を選択

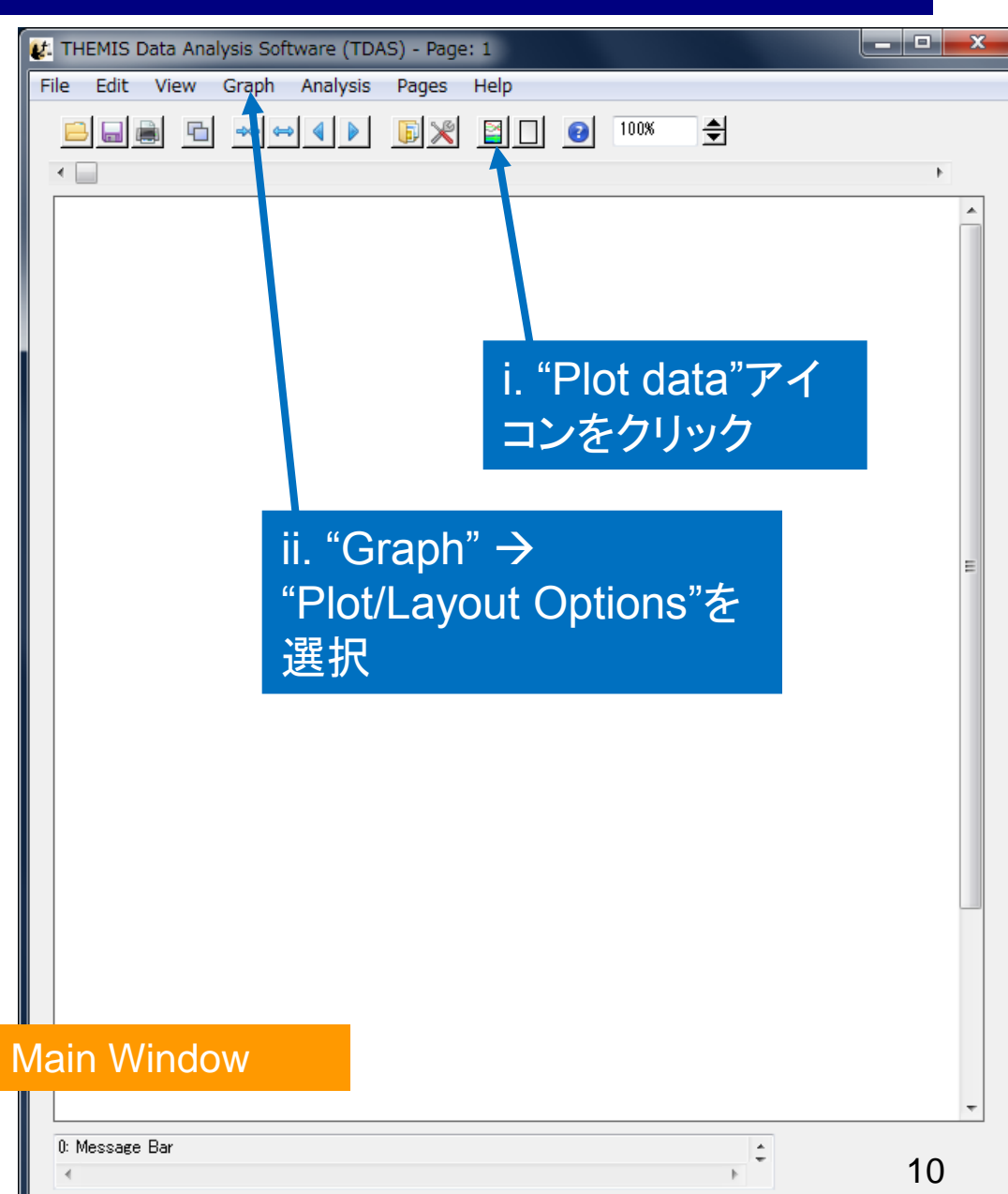

## プロットする -2-

#### [11] Plot/Layout Options Windowでプロットの設定をする 【ここでは"mm210\_mag\_1min\_hdz"を選択してみる】

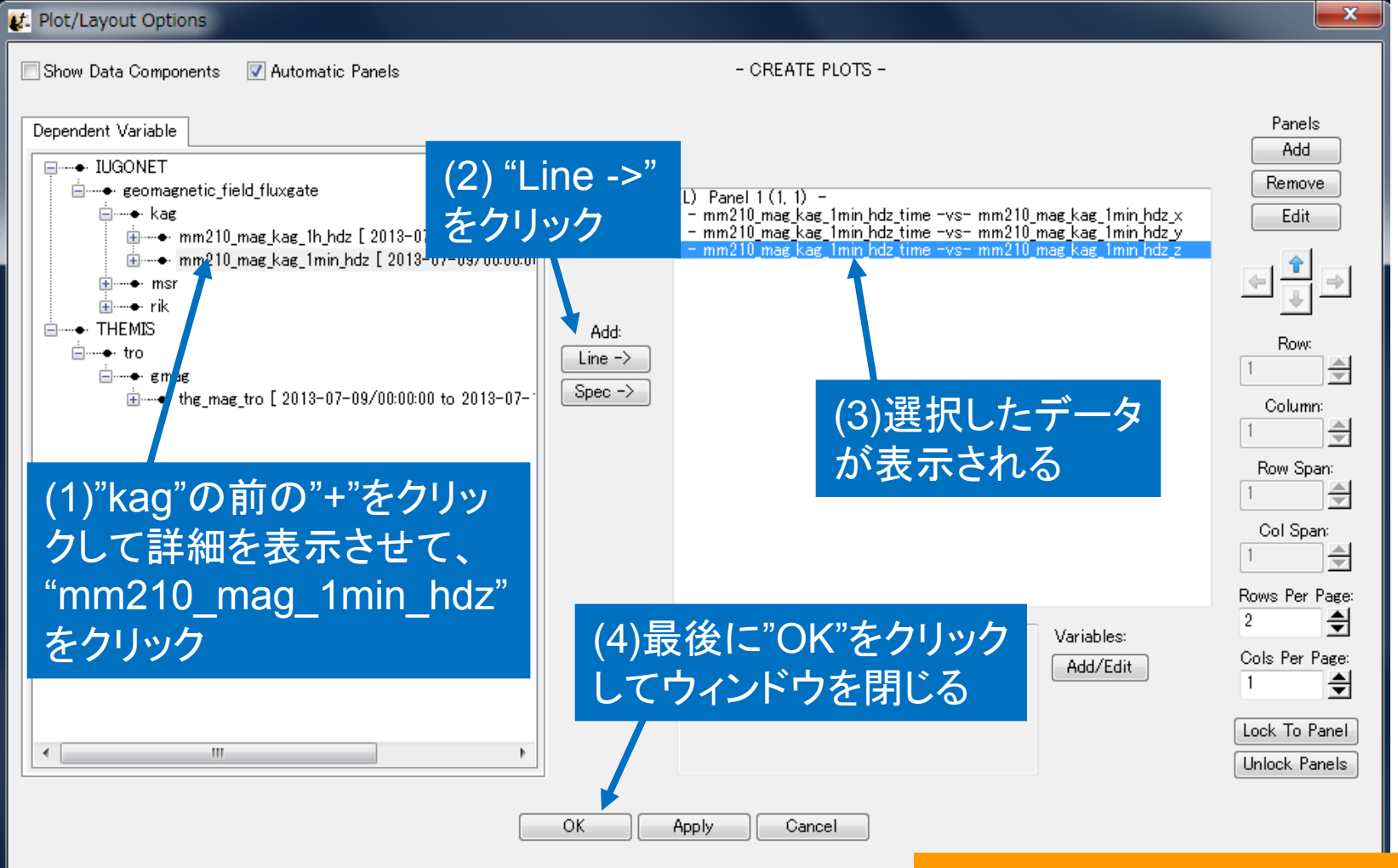

(2013-08-14/17:39:11) 3: Add Finished

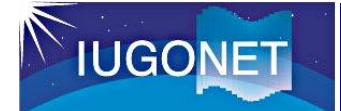

トができる

ため、もう一度

Windowを開く

## プロットする -3-

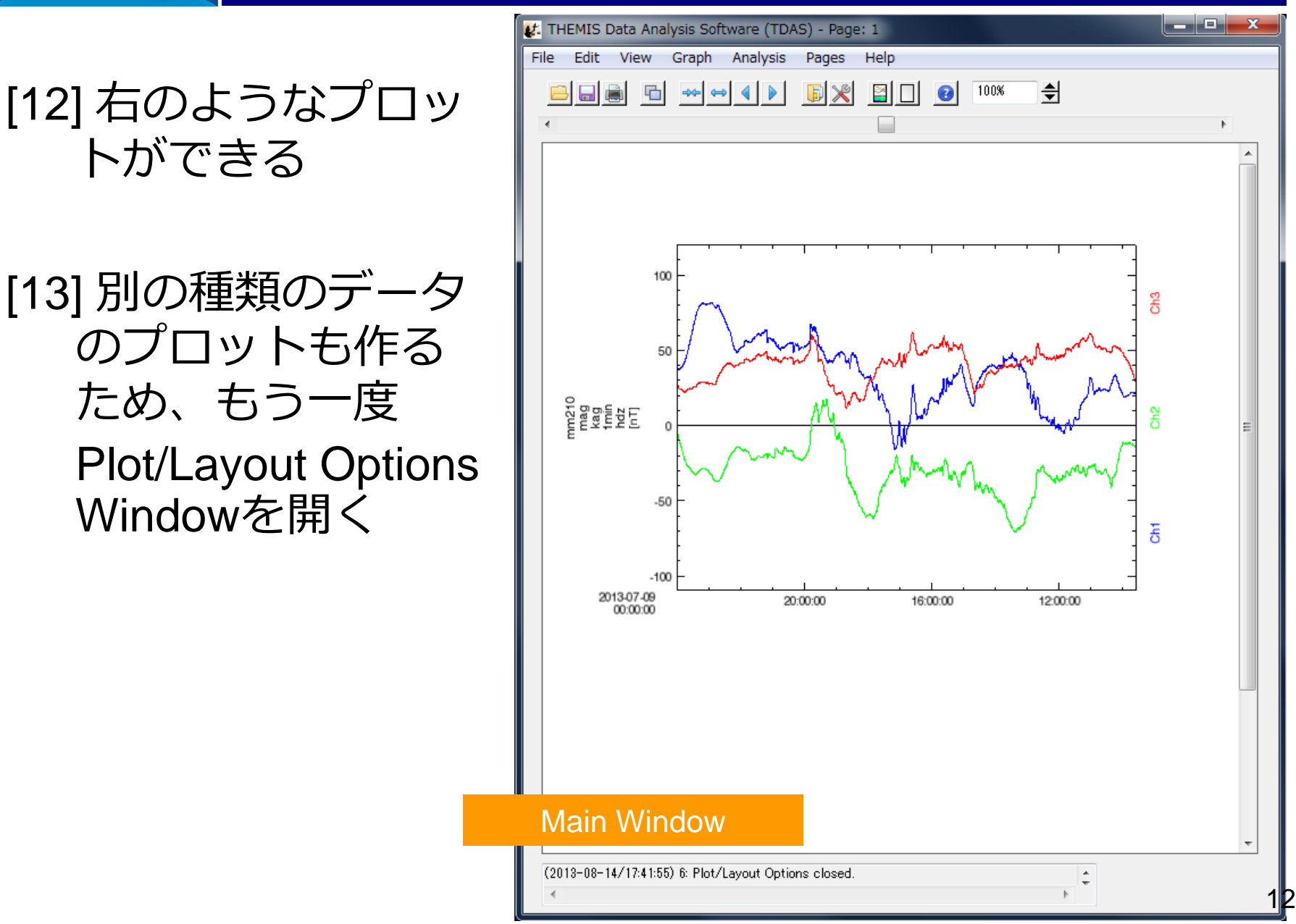

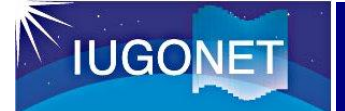

#### Plot/Layout Options Windowの補足

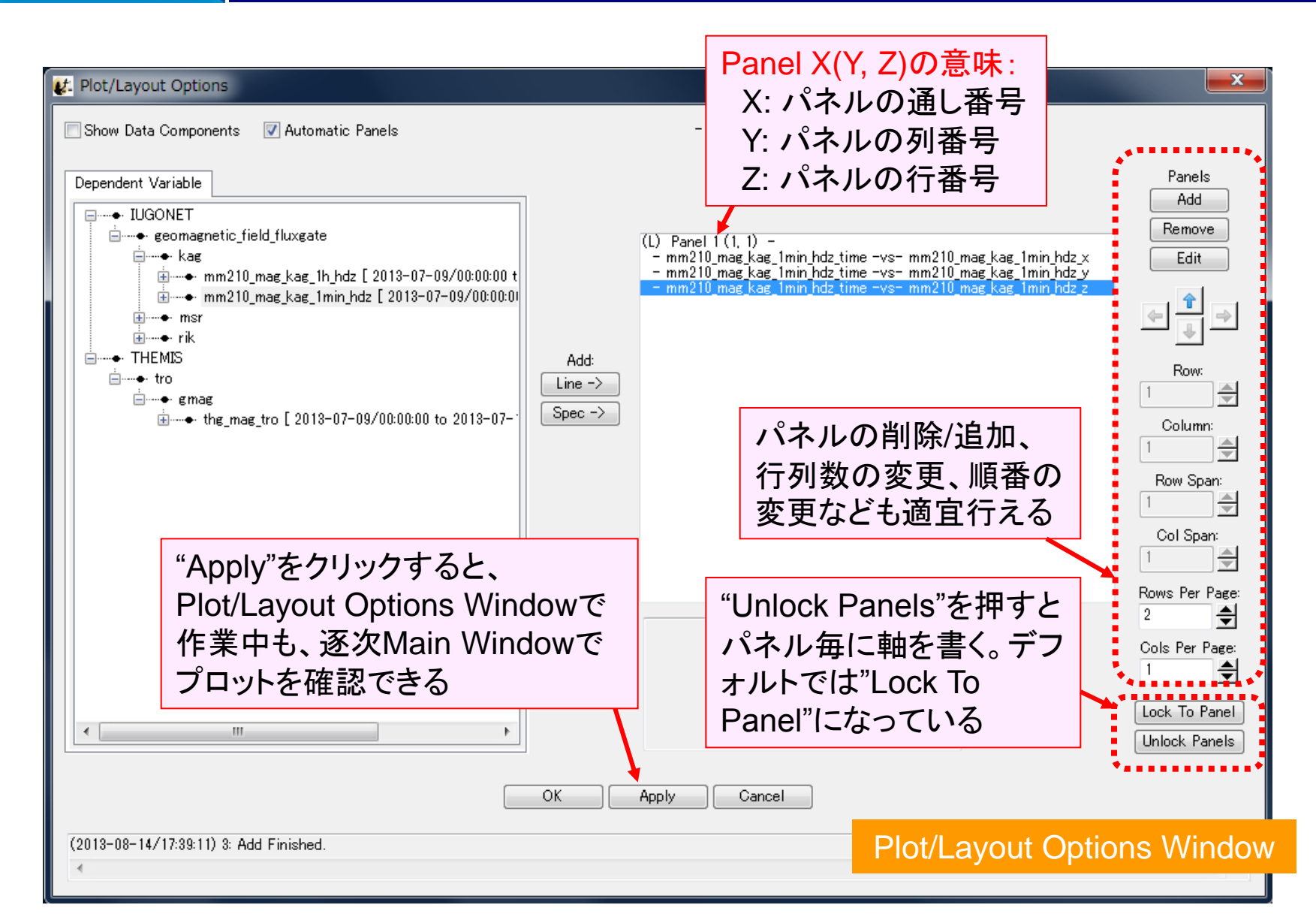

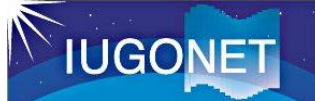

## プロットする -4-

#### 以下の手順でプロットするデータを増やす

Lt. Plot/Layout Options

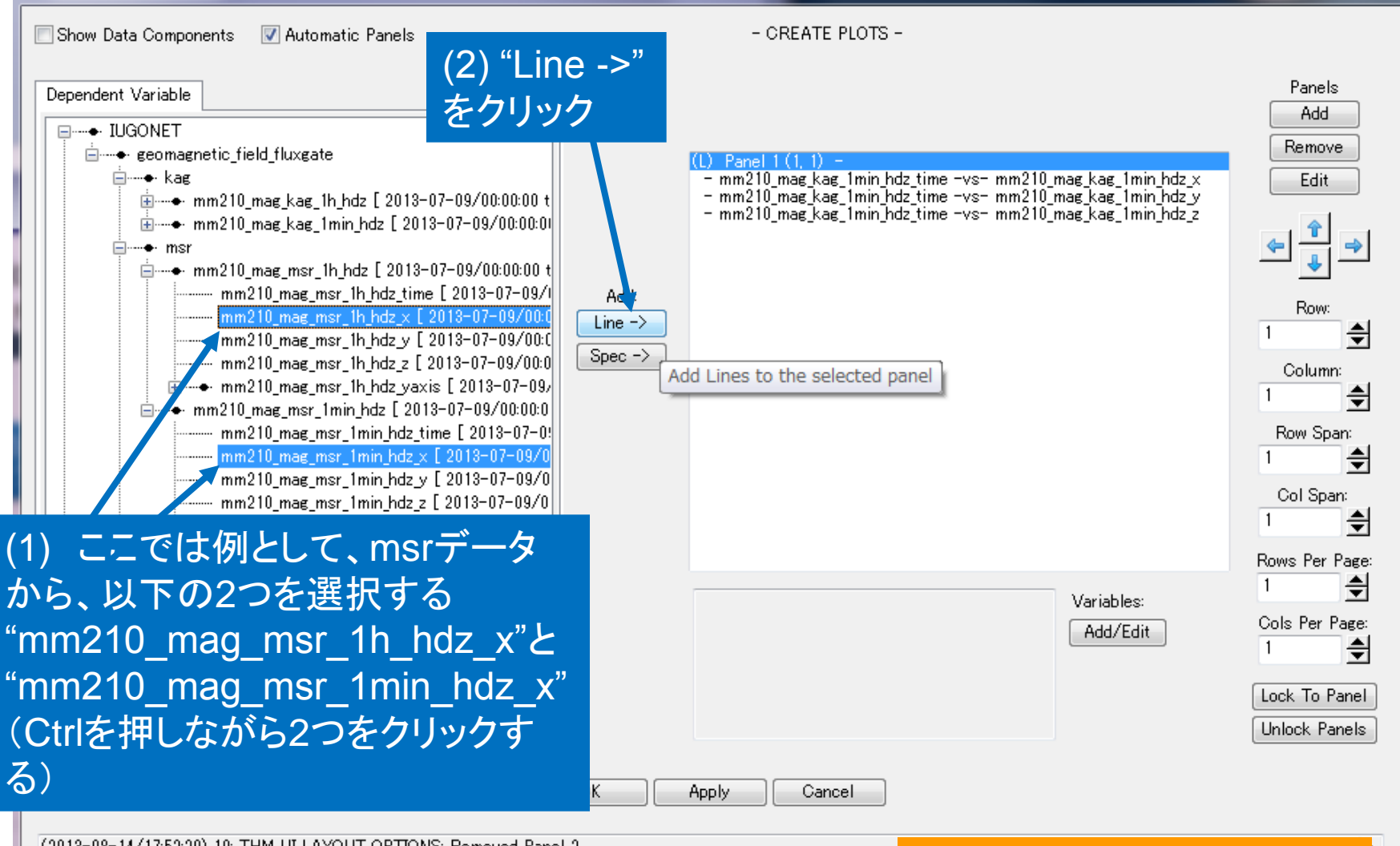

(2013-08-14/17:52:29) 19: THM\_UI\_LAYOUT\_OPTIONS: Removed Panel 2

# プロットする -4-

### 14] 以下の手順でプロットするデータを増やす

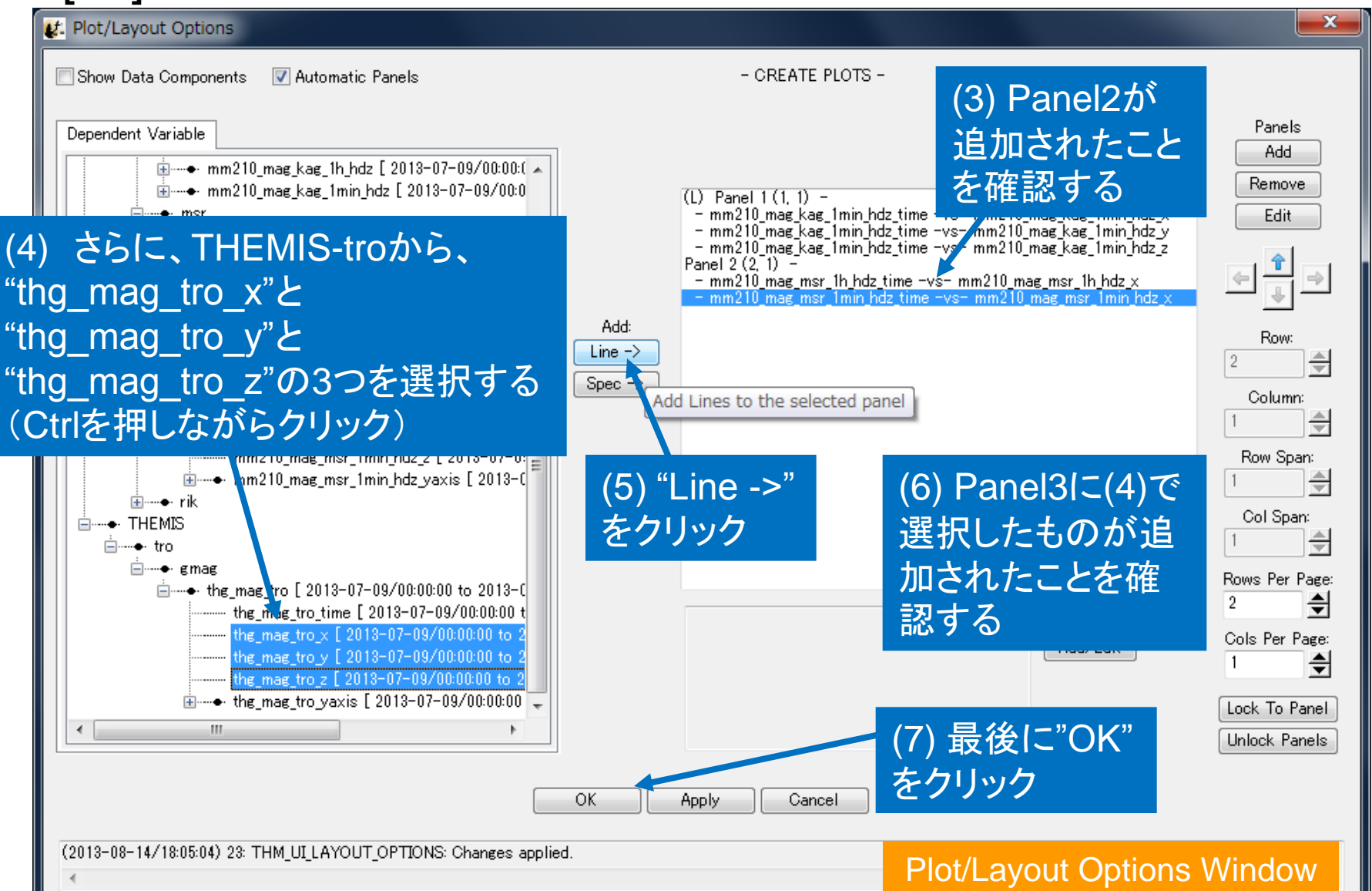

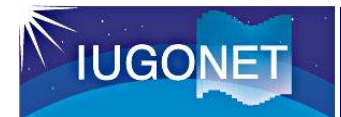

## プロットを画像ファイルへ出力する

## [15] プロットの画像ファイル への出力には、Main Windowで"File"  $\rightarrow$  "Export To Image File …"を選択

[16] Save Image Windowにお いて形式・フォルダ・ファ イル名を指定して"SAVE"を クリック

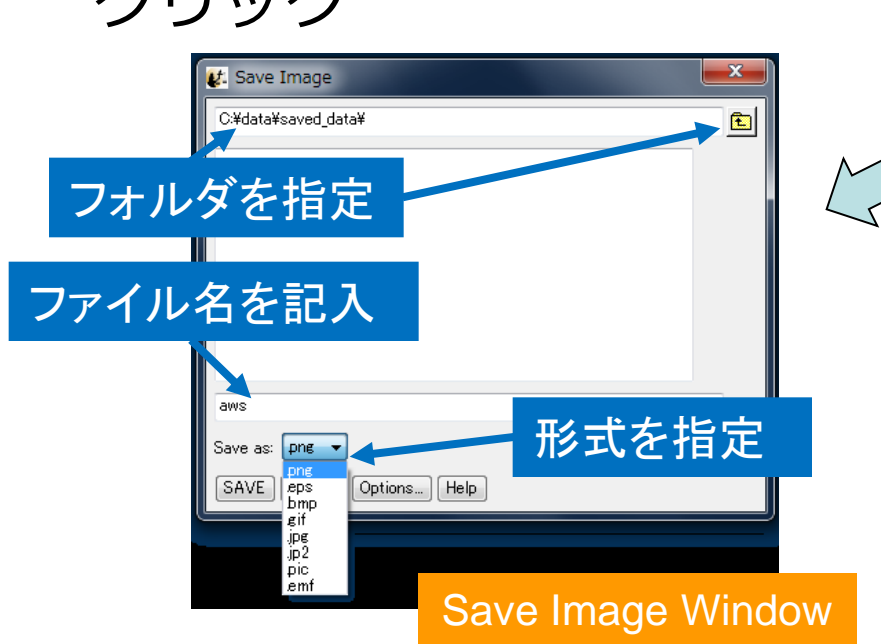

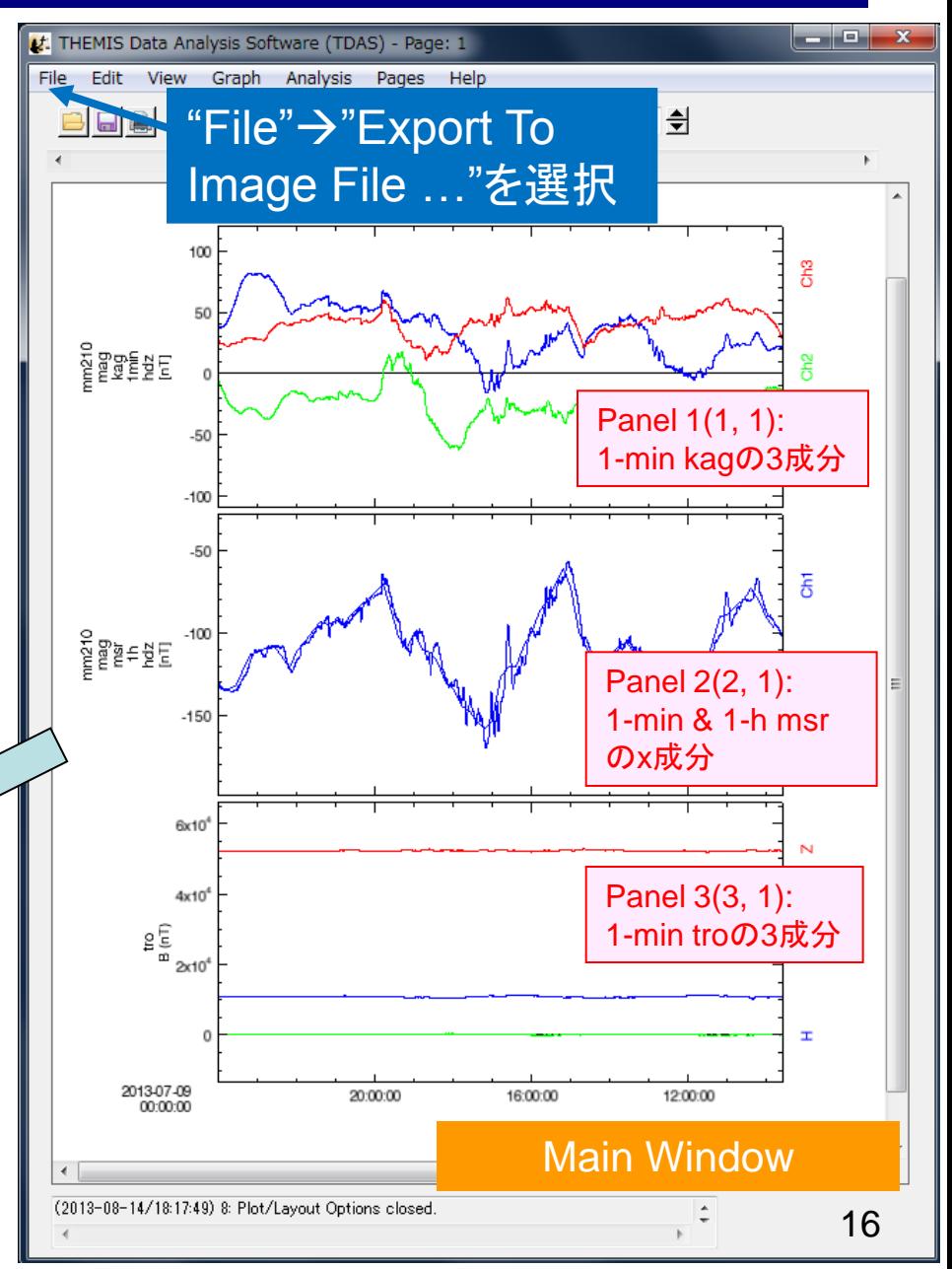

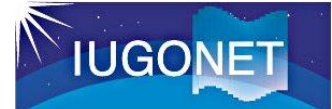

## データをasciiファイルとして保存する

[17] データをasciiファイル に保存するためには、 Main Windowで"File" "Save Data As…"を選択

[18] Save Data As Window において、右図の様に 各種設定をして"Save" をクリック

[19] 次に現れるウィンドウ で、フォルダ、ファイ ル名を指定

[20] 最後に右図の様な小さ なウィンドウが表示さ れるので、"OK"とする

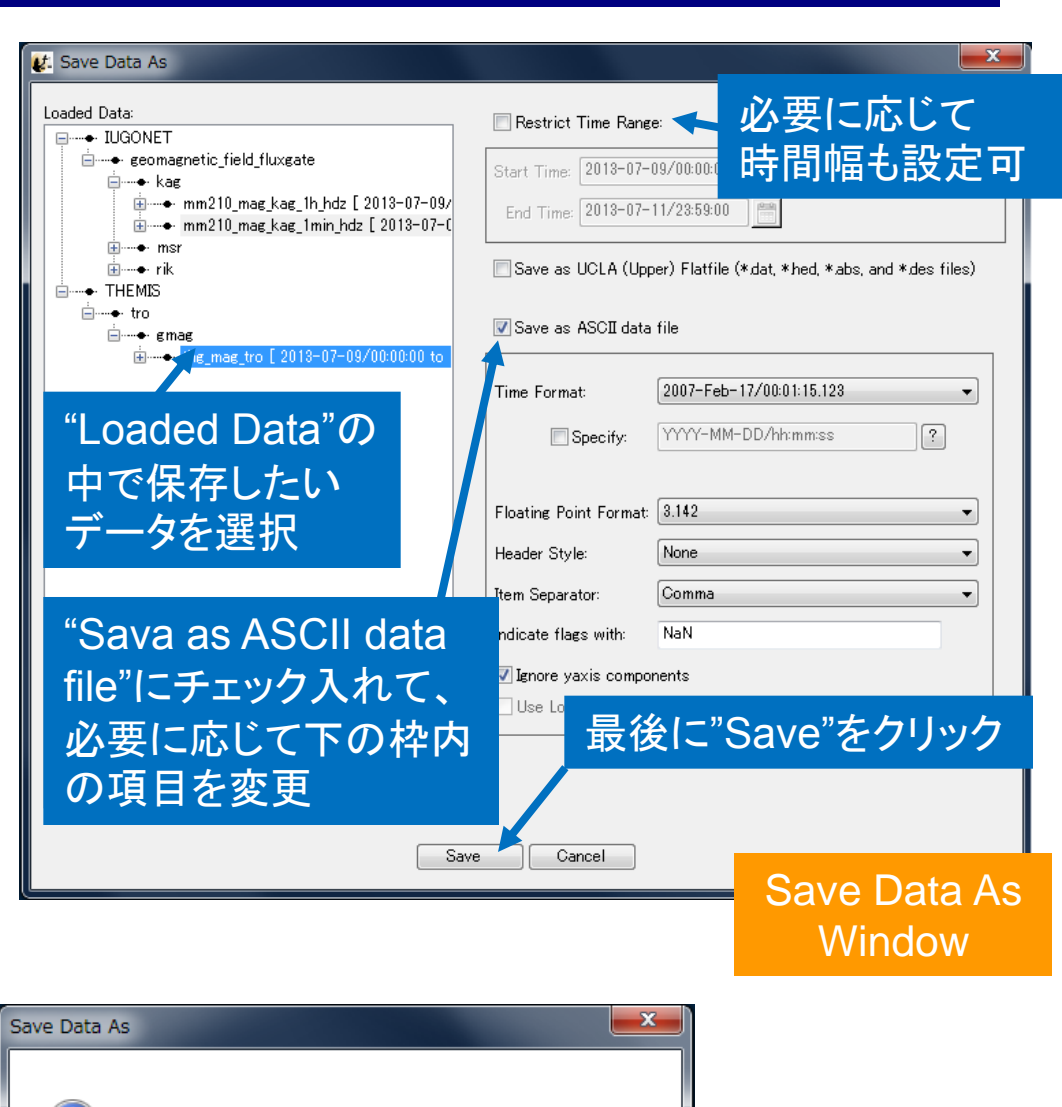

Data successfully saved to C:¥data¥saved data¥mag.csv

これまでの作業を保存する(tgdファイルの生成) **IUGONET** 

#### [21] Main Windowで "File"  $\rightarrow$  "Save THEMIS document..." を選択

[22] Save THEMIS Document Windowにおいて、ファイ ル名と保存フォルダを適当 に指定して保存

⇒tgdファイルが生成される

⇒IDLを一旦終了しても、こ のtgdファイルを読み出す ことで、それまでの作業を 再開することができる

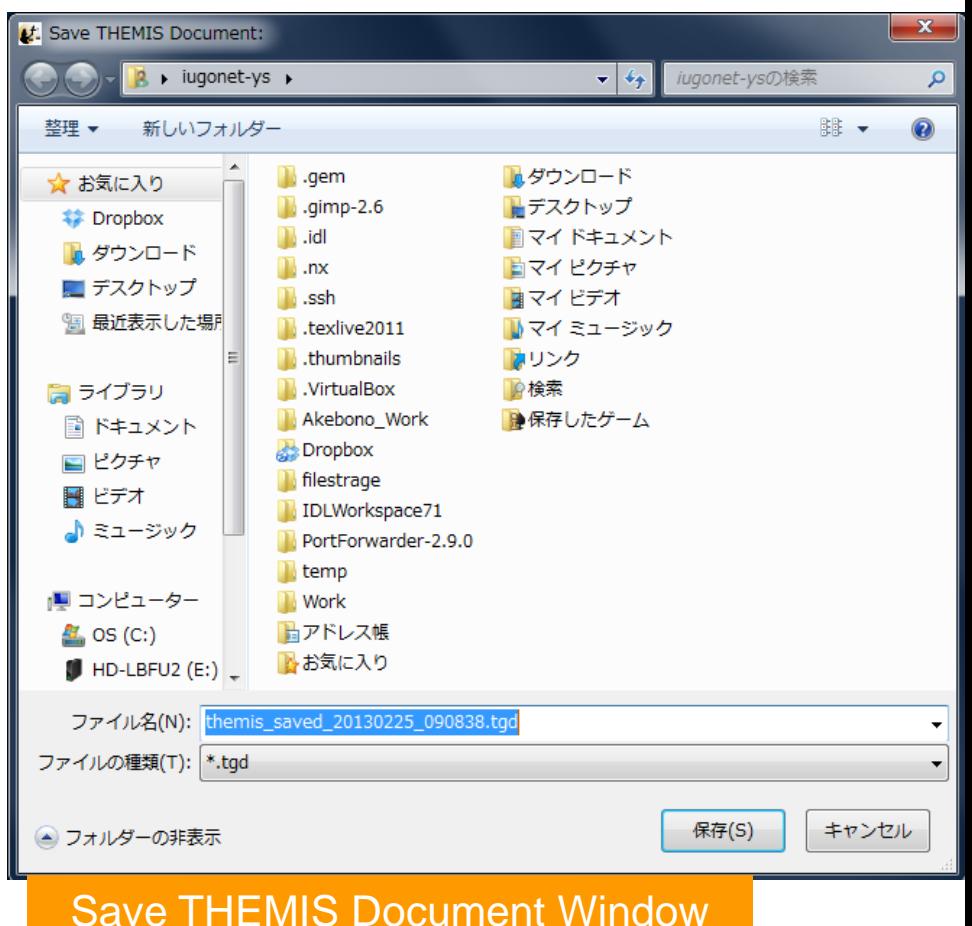

#### 保存したtgdファイルを開いて作業を再開する **IUGONET**

#### [23] tgdファイルで作業が再開できることを以下のようにし て確認する

[23-1] Main Windowで、"Exit"を選び、IDL自体も一 旦終了させ、その後、[1],[2]の手順をもう一度繰 り返してTDAS GUIを起動する

[23-2] Main Windowで、"File" → "Open THEMIS document…"から、[22]で保存したtgdファイル を選択して開く

[23-3] 自動でtgdファイルを生成するまでの作業が 再現されることが確認できる